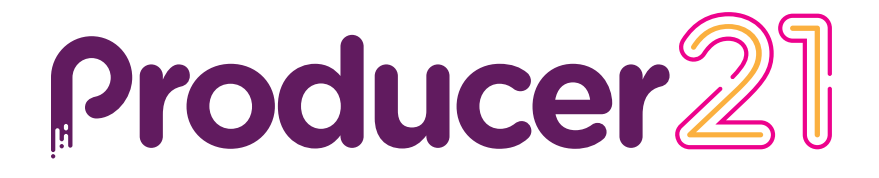

# **Toon Boom Producer 21** Producer Link

**TOON BOOM ANIMATION INC.**

4200 Saint-Laurent, Suite 1020 Montreal, Quebec, Canada

**+1 514 278 8666** contact@toonboom.com **toonboom.com**

### 法的通知

Toon Boom Animation Inc. 4200 Saint-Laurent, Suite 1020 Montreal, Quebec, Canada H2W 2R2

電話:+1 514 278 8666 Fax:+1 514 278 2666

[toonboom.com](http://www.toonboom.com/)

#### 免責事項

本文書の内容は Toon Boom Animation Inc.の財産であり、著作権で保護されています。全体または一部を複製 することは固く禁じられています。

本文書の内容は、該当する使用許諾契約の下での特定の限定的保証と例外および責任制限の対象であり、 Adobe<sup>®</sup>Flash<sup>®</sup>ファイル形式 (SWF) の特別条件によって補足されます。詳細はライセンス契約および特別利用規 約をご覧ください。

本文書の一部のアイコンは、Font Awesome のFont Awesome Free 5.6.1 で提供されました。これらのアイコンは、 CC BY 4.0ライセンスの下で提供されているものです。Font Awesomeについての詳細は、[https://fontawesome.com](https://fontawesome.com/) をご覧ください。Font Awesome Free のライセンスについては、<https://fontawesome.com/license/free> をご覧くださ い。

本文書のアイコンの一部は、Glyphicons のGlyphicons Halflings フォントで提供されました。 Glyphiconsについての 詳細は、<https://www.glyphicons.com/>をご覧ください。

#### 商標

Toon Boom® は登録商標です。Producer™ および Toon Boom ロゴはToon Boom Animation Inc.の商標です。その 他のすべての商標はそれぞれの所有者に帰属します。

#### 発行日

年月日

著作権 © 2021 Toon Boom Animation Inc.( Corus Entertainment Inc. の子会社) All rights reserved.

## <span id="page-2-0"></span>目次

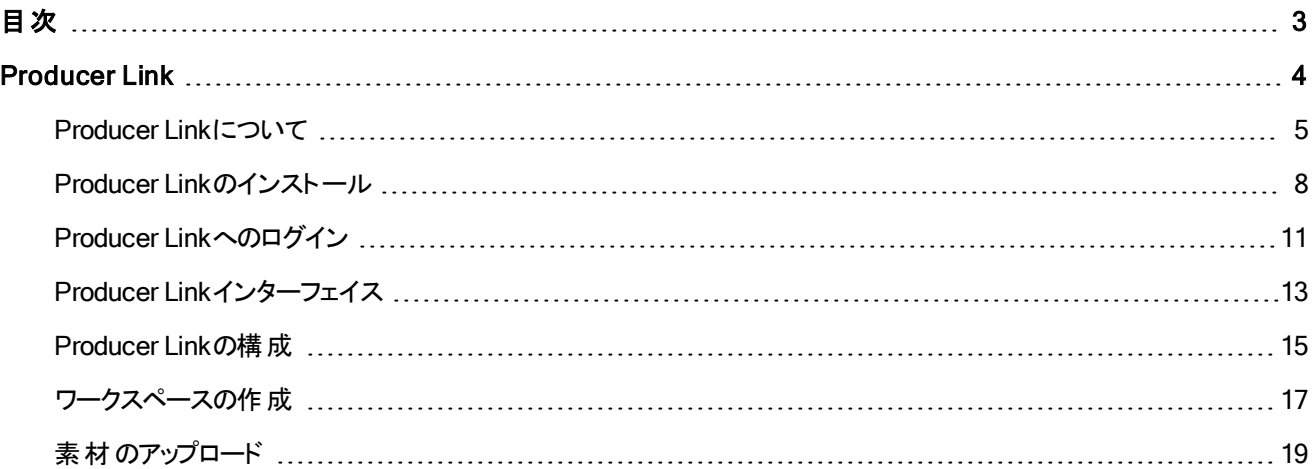

### <span id="page-3-0"></span>Producer Link

Producer Link は、プレビューファイルをアップロードしたり、自分のコンピューターからProducerに素材をリンクしたりする ことができるデスクトップアプリケーションです。デスクトップアプリケーションは、Producer のDownloads and Resources ( ダウンロードとリソース) セクションからダウンロードでき、Producer Link を使用する必要がある各ユーザーに対してロー カルにインストールできます。

### <span id="page-4-0"></span>Producer Linkについて

Producerなどのウェブアプリケーションは、特定のファイルがアップロードされない限り、コンピューター上のファイルにアク セスできません。Producer Link は、Producerとローカルファイル間の通信を橋渡しします。

Producer Linkデスクトップアプリケーションは、HarmonyやHarmony Serverの必要なしにProducerと直接使用すること ができます。PSDなどのファイルをリンクしたり、リンクされたPSDファイルをProducerから直接開いたりするために使用 できます。また、Storyboard Proで生成されたカットの作成や、それに合わせたプレビュー動画のアップロードにも使用 できます。最後に、Mayaプロジェクトなどのカット素材をリンクするためにも使用できます。

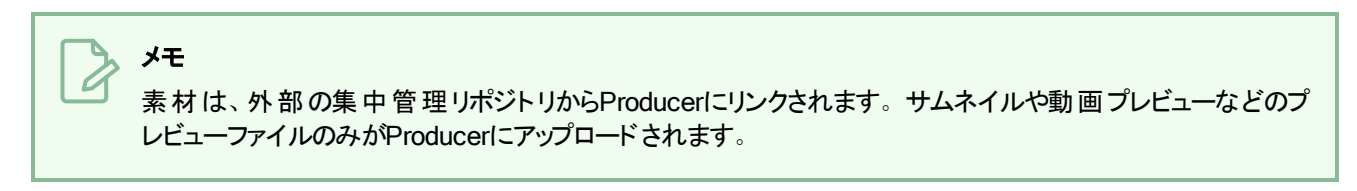

### Harmonyセット アップのないProducerとProducer Link

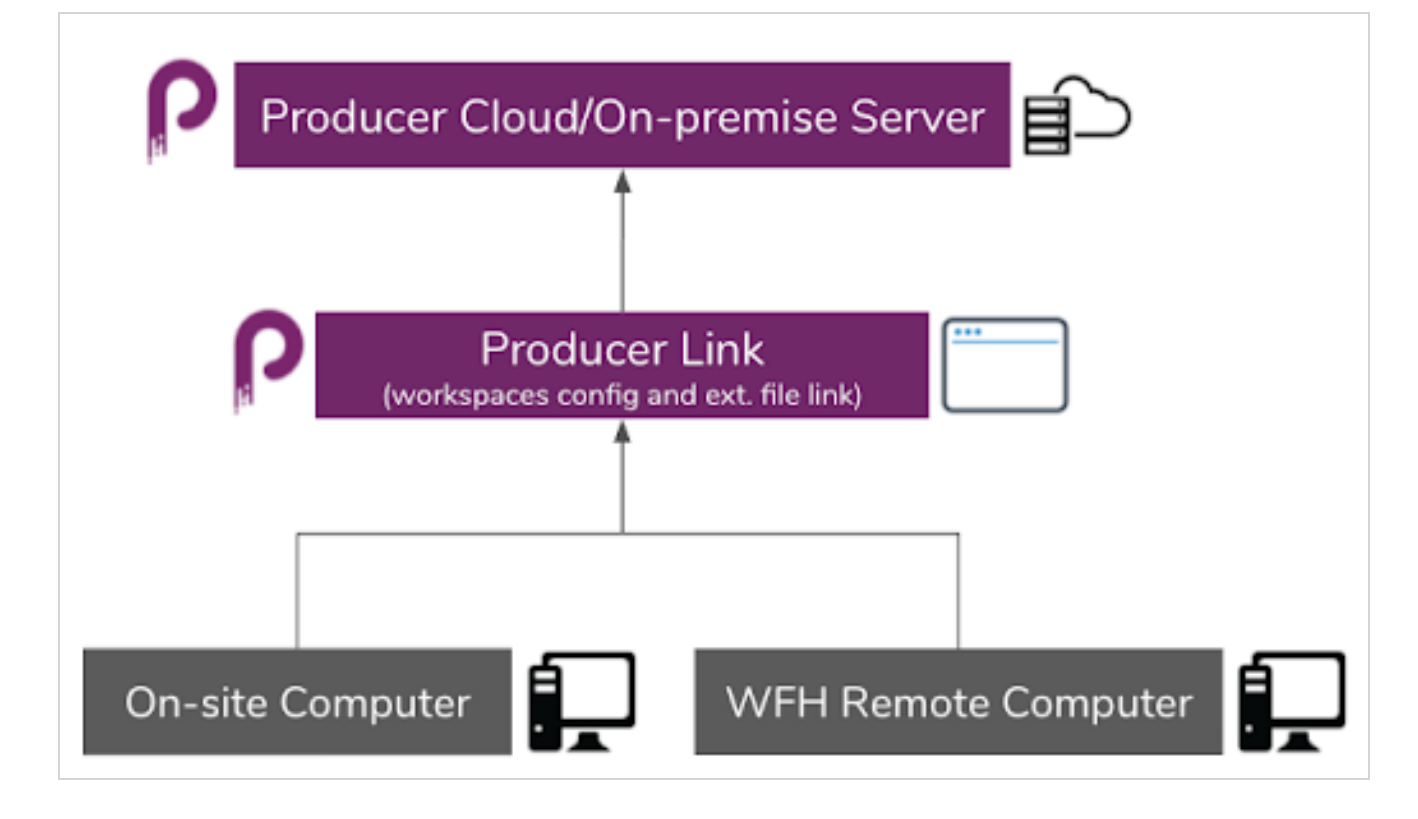

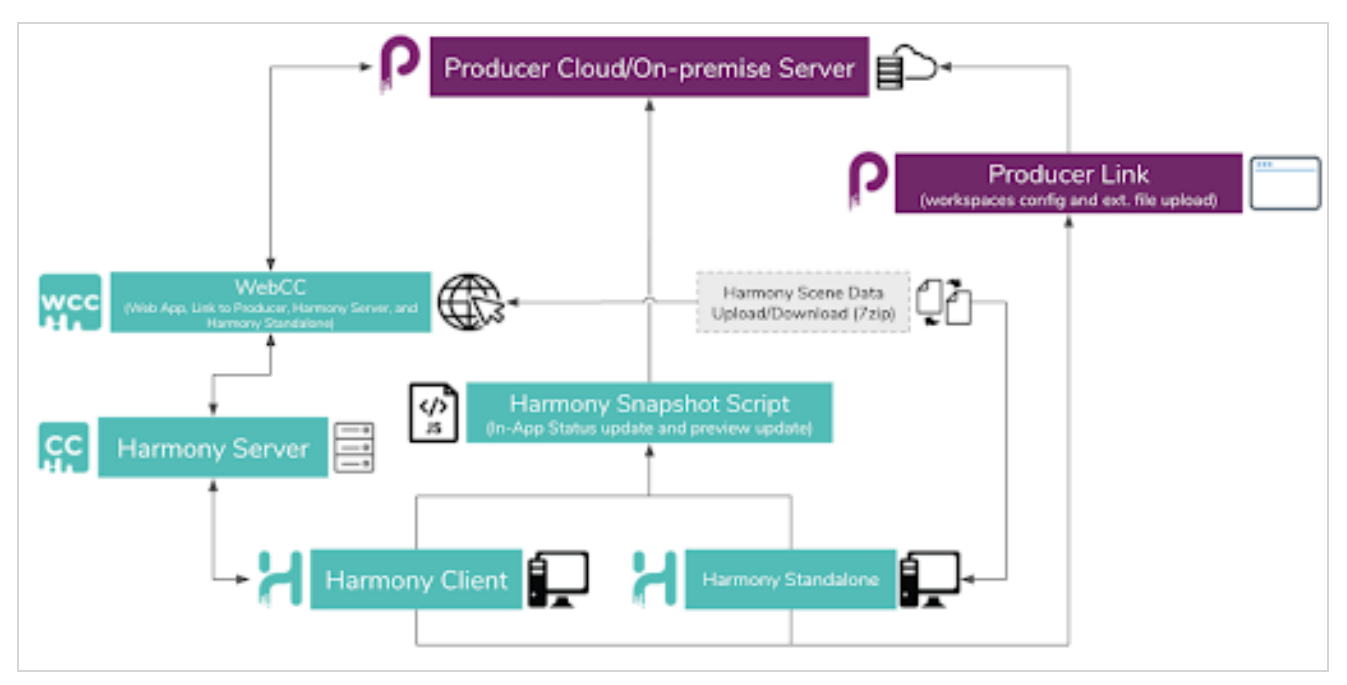

### Harmonyセット アップのあるProducerとProducer Link ワークスペース

### ワークスペース

チームの全員がファイルにアクセスして開くことができるようにするには、背景、ライブラリー素材、Mayaプロジェクトなど のデータを集中管理されたリポジトリに配置し、作業にアクセスする必要のある誰もがアクセスできるようにする必要が あります。各コンピューターは、Producer Linkで構成される絶対パスを介して、その場所にアクセスできる必要があり ます。

1つまたは複数のリポジトリを持つことができます。これらの共有場所は、ワークスペースと呼ばれます。各場所は、 ProducerではワークスペースIDで識別されます。ワークスペースID は、その場所にアクセスする必要がある各コン ピューターからの絶対パスにリンクされます。

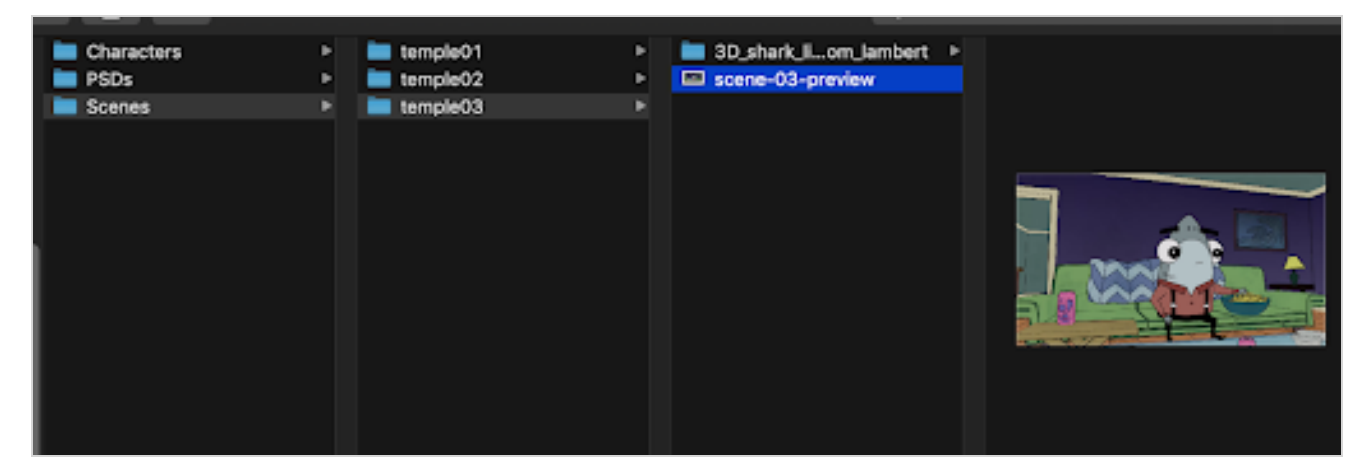

ワークスペースIDは全員が同じものを使用しますが、共有された場所にアクセスするための絶対パスは、全員が多分 異なるものを使用します。

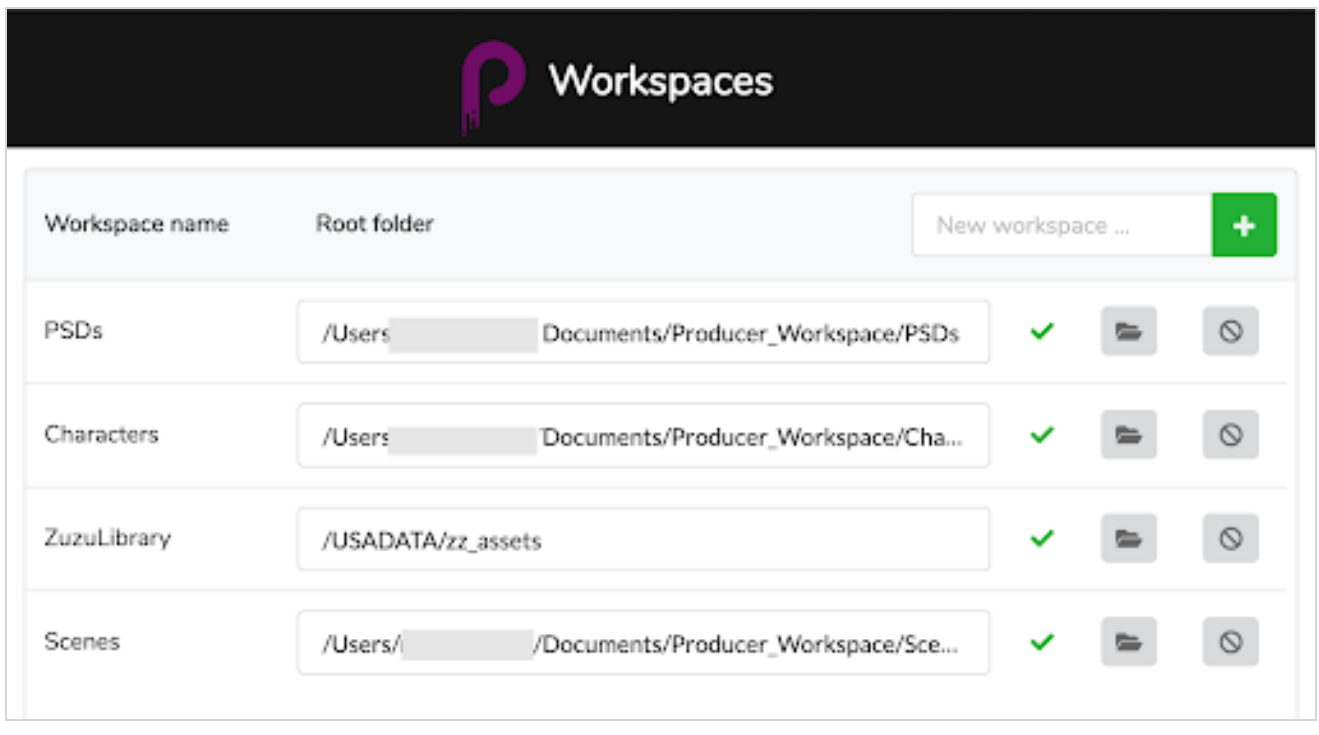

したがって、最初の手順は、この共有スペースを作成し、ユーザーがアクセスできるようにします。これは、Producerと Producer Linkの外で行われます。これは、組織に対する内部操作です。

### <span id="page-7-0"></span>Producer Linkのインストール

Producer Linkのインストーラーは、ProducerのDownloads and Resources( ダウンロードとリソース) セクションからダウン ロードできます。Mac、Windows、および Linux にインストールすることができます。

Producer Linkのインストール方法

- 1. Producerインスタンスにログインします。
- 2. ユーザープロファイルのドロップダウンメニューで、Downloads & Resources(ダウンロードとリソース)を選択 します。

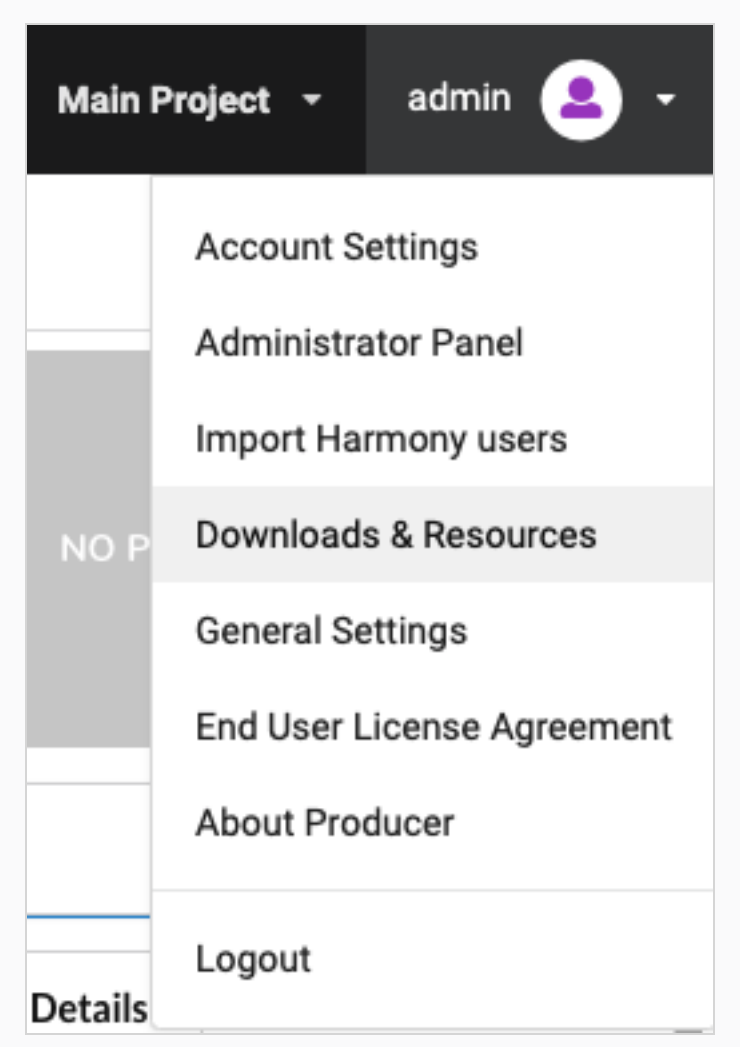

3. Downloads & Resources( ダウンロードとリソース) ウィンドウで、お使いのオペレーティングシステムに一致す るProducer Linkインストーラーをクリックします。

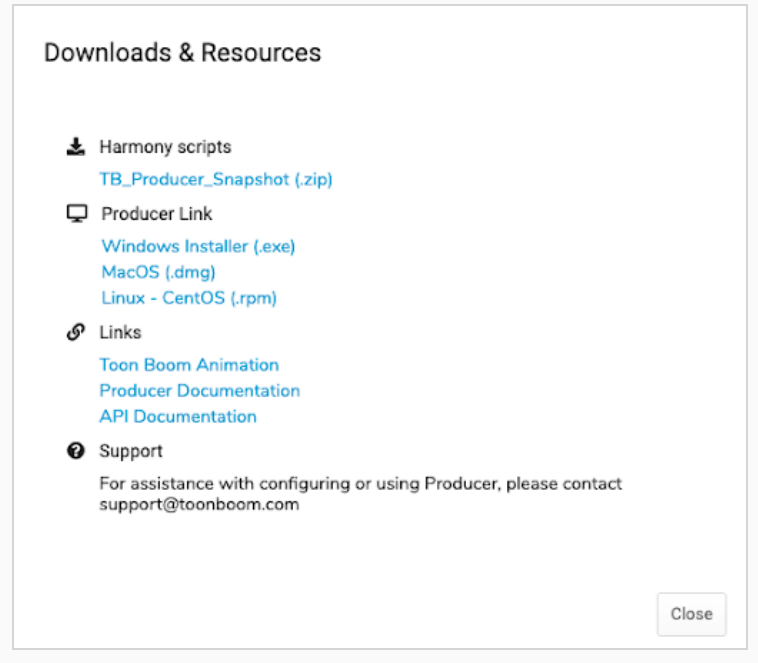

- 4. ダウンロードしたら、Close( 閉じる) ボタンをクリックします。
- 5. インストーラーを起動し、画面の指示に従ってアプリケーションをインストールします。

アプリケーションはこちらから見つけることができます:

- macOS: /Applications/Producer Link
- Windows: C:\Program Files\Producer Link

Producer Linkインターフェイスを閉じても、アプリケーションはバックグラウンドで実行されています。アプリ ケーションを完全に停止するには、バックグラウンド作業工程を終了するか、トップメニューからExit( 終了) を選択する必要があります。

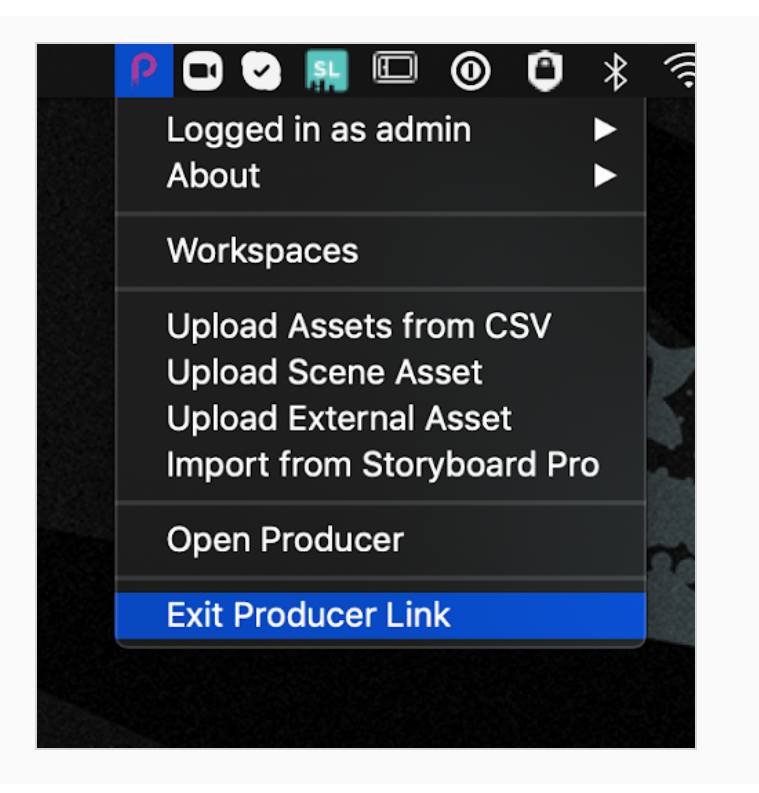

### <span id="page-10-0"></span>Producer Linkへのログイン

Producer Linkのユーザーインターフェイスにアクセスするには、まず Producerユーザーを使用してアプリケーションにログ インする必要があります。。

#### Producer Linkにログインする方法

- 1. URLフィールドに、Producer インスタンスのアドレスを入力します。
- 2. Username( ユーザー名) フィールドに、Producerでのユーザー名を入力します。
- 3. Password(パスワード) フィールドに、Producerのパスワードを入力します。
- 4. Login( ログイン) をクリックします。
- 5. ログインが成功したら、Done(完了)をクリックします。

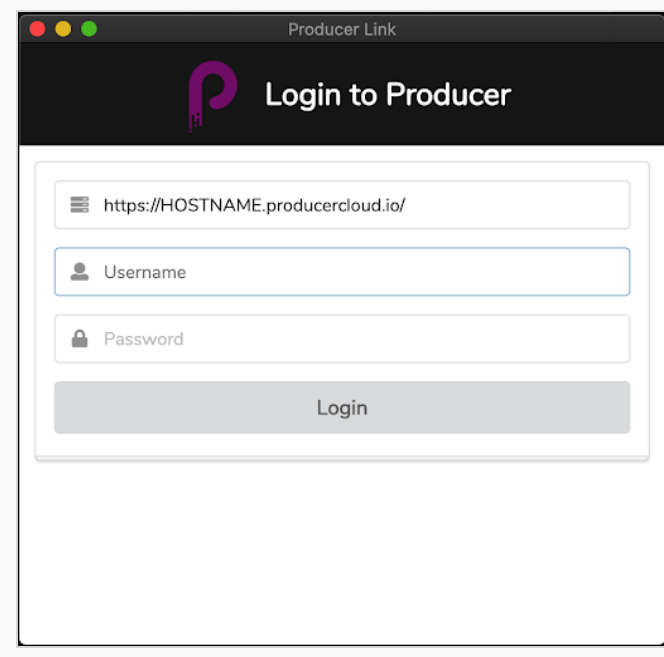

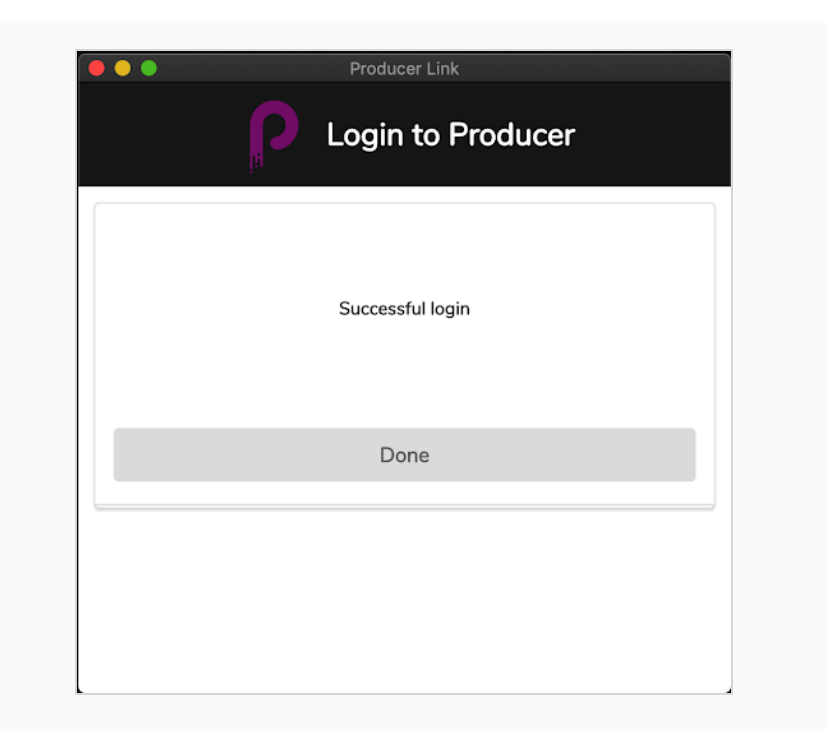

### <span id="page-12-0"></span>Producer Linkインターフェイス

Producer Linkにログインすると、トップメニューから様々な機能にアクセスできます。ワークスペースメニューを使用して ワークスペースを構成したり、Upload( アップロード) メニューを使用してファイルをアップロードしたりできます。

macOSには Producer があって、これを使用してアプリケーションを終了したり、バージョン番号にアクセスしたりすること ができます。

Producerメニューを使用して、Producerを起動できます。

#### **Producer Link Workspaces** Upload Producer

ワークスペースを設定するには、ユーザー [インターフェイスからワークスペースを作成する方法](#page-16-1) (17ページ)と[ターミナルや](#page-17-0) [コマンドプロンプトを使ってワークスペースを作成する方法](#page-17-0) (18ページ)をします。

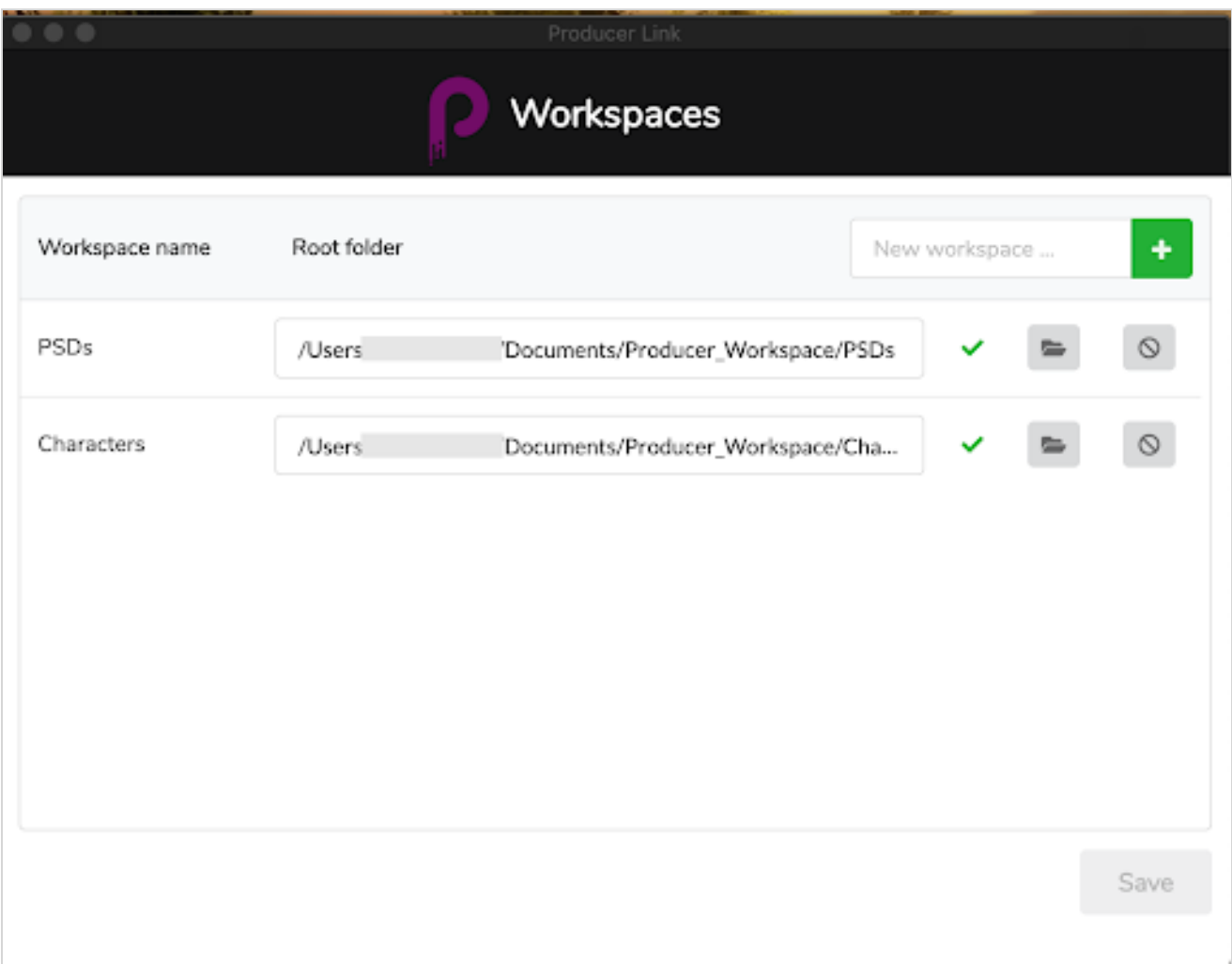

Upload(アップロード) メニューでは、CSVファイル、カット素材、およびPSDなどの外部素材から複数の素材をアップ ロードし、Storyboard Pro からカットリストと一致する動画プレビューを読み込むことができます。

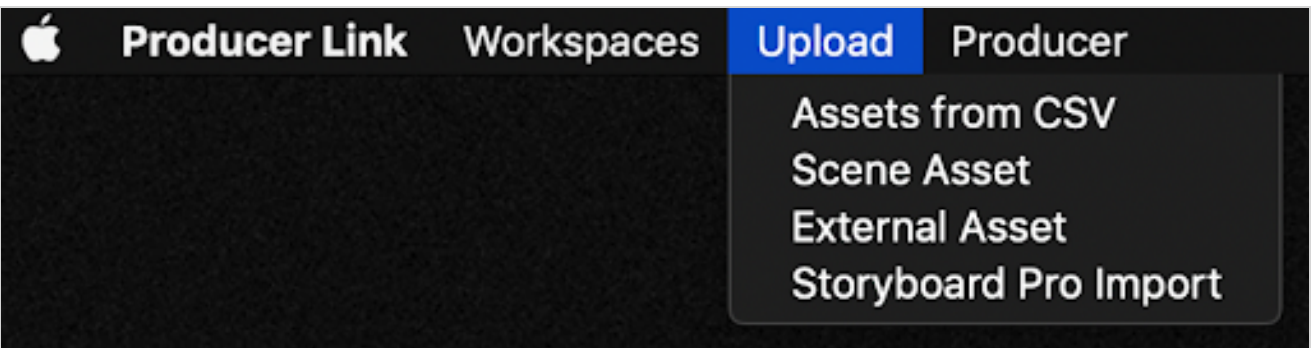

### <span id="page-14-0"></span>Producer Linkの構成

ユーザーはさまざまな場所やコンピューターからファイルにアクセスするため、ほとんどのユーザーにとってファイルへのパス は異なります。たとえば、Dropbox などの集中型のクラウド上や、スタジオの集中型サーバーにファイルを保存できま す。各コンピューターは、これらのファイルにアクセスするのに異なるパスを持つことになります。

#### Producer Linkコマンド

Terminal( ターミナル) またはCommand Prompt( コマンドプロンプト) を使用してProducer Linkを変更することができま す。

次のコマンドを使用して、Producer Linkアプリケーションに移動できます。

- macOS cd/Applications/Producer\ Link.app/Contents/MacOS
- Windows: cd "C:\Program Files\Producer Link"

次のコマンドを使って、コマンドのリストにアクセスできます。

- macOS: ./Producer\ Link config --help
- Windows: "Producer Link.exe" config --help"

config [options] Usage:

Saves common settings in Producer Link configuration file

```
Options:
```
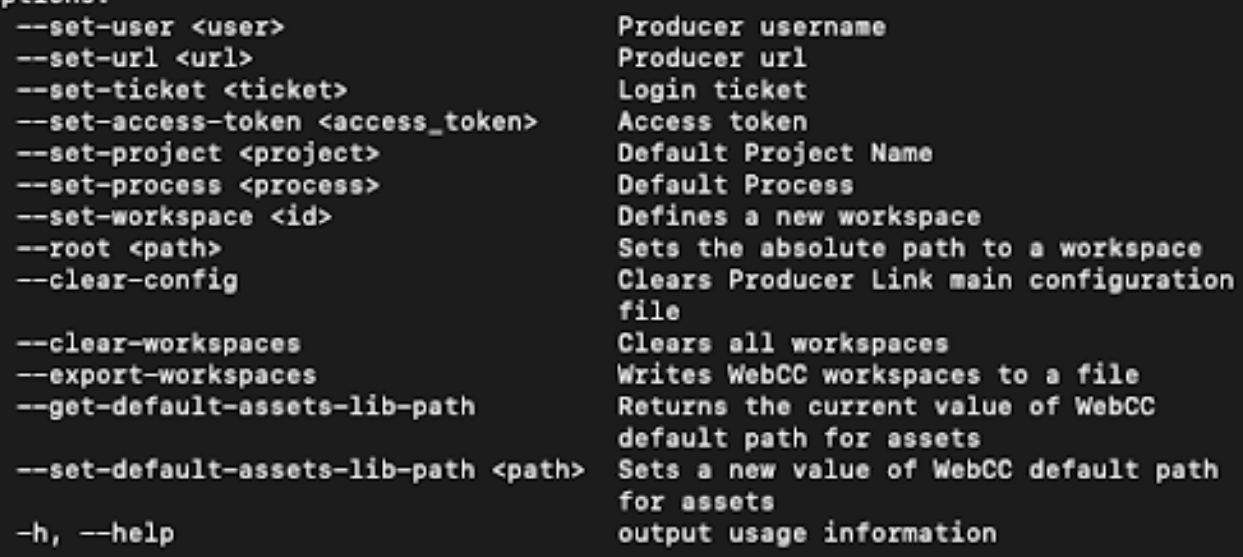

#### <span id="page-14-1"></span>新規ワークスペースボタンをUIに追加する方法

デフォルトでは、Add New Workspace( 新規ワークスペースの追加) ボタンはUIに表示されません。ユーザーが新 しいワークスペースを追加する必要がある場合は、Terminal ( ターミナル) またはCommand Prompt( コマンドプロ ンプト) を使用してプロジェクトを設定することで、Producer Link を構成できます。

- 1. Producer Link用のプロジェクトを構成するには次のコマンドを使用します。
	- Mac OS: ./Producer\ Link config --set-project project\_name
	- Windows: "Producer Link.exe" config --set-project project\_name

ほとんどの場合、プロジェクト名は main\_project になります。別のプロジェクト (環境ではなくProducer プロジェク ト) を作成してある場合は、そのプロジェクト名を使用します。

使用するプロジェクトが設定されると、Producer Link を再起動して、UIのAdd New Workspace ( 新規ワークス ペースの追加) ボタンにアクセスできるようになります。

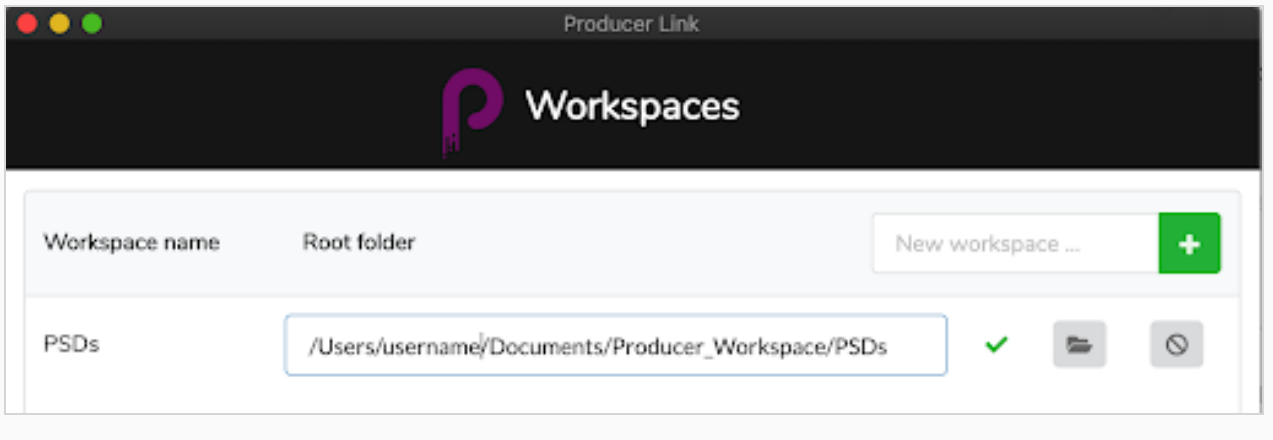

#### <span id="page-16-0"></span>ワークスペースの作成

Add Workspace( ワークスペースの追加) ボタンが表示されたら、必要に応じてさまざまなワークスペースを作成できま す。 キャラクターや背景などの様々な素材があるすべてのディレクトリにつながる1つのワークスペースを作ることもできる し、素材の種類ごとに1つのワークスペースを作ることもできます。

<span id="page-16-1"></span>UI にNew Workspace(新しいワークスペース) ボタンを追加するには、[新規ワークスペースボタンを](#page-14-1)UIに追加する方法 (15[ページ](#page-14-1))を参照してください。

ユーザー インターフェイスからワークスペースを作成する方法

- 1. Producer Linkを起動します。
- 2. トップメニューで、Workspaces( ワークスペース) > Edit( 編集) を選択します。
- 3. New Workspace(新しいワークスペース) フィールドに、新しいワークスペースのID名を入力します。
- 4. [+] ボタンをクリックします。
- 5. 新しいワークスペースがリストに表示されたら、入力してルートフォルダーを設定するか、Select Folder( フォ ルダーを選択) ボタンでフォルダーの場所を参照して設定します。
- 6. Save( 保存) をクリックします。

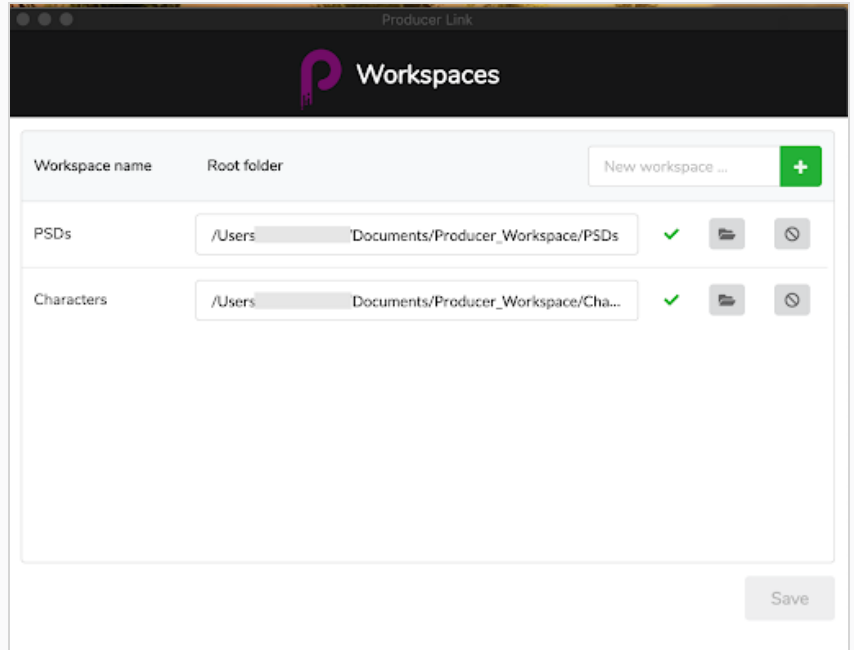

#### ワークスペースを削除する手法

- 1. Producer Linkを起動します。
- 2. トップメニューで、Workspaces( ワークスペース) > Edit( 編集) を選択します。
- 3. 削除するワークスペースの横にあるDelete Workspace( ワークスペースを削除) ボタンをクリックします。

#### <span id="page-17-0"></span>ターミナルやコマンドプロンプトを使ってワークスペースを作成する方法

ユーザー インターフェイスを使わずに、コマンドラインを使用して直接ワークスペースを設定することができます。 ワークスペースを構成するには、次のコマンドを使用します。

- macOS: ./Producer\ Link config --set-workspace WorkspaceName --root /path/to/my/workspace
- Windows: "Producer Link.exe" config --set-workspace WorkspaceName --root /path/to/my/workspace

ここで、WorkspaceNameを素材が置かれる場所の名前に、/path/to/my/workspaceをそのフォルダーへのルート パスにそれぞれ置き換えます。

### ワークスペースを認識するための Harmony Serverの設定

ワークスペースの作成が完了したら、Producer Linkから構成をjsonファイルとしてエクスポートすることができます。その jsonファイルは、USA\_DB ディレクトリの Harmony Server上にコピーする必要があります。jsonファイルのパスは、 Assembly( 合成) ( カットのセットアップ) 作業工程中に素材を Harmonyカットにベイク処理できるように、Harmony Server からアクセスできるパスである必要があります。

なお、新しいワークスペースを作成した場合は、新しいjsonファイルを再出力する必要がある点に注意してください。

合成の詳細については、About Assembly を、またベーキングの詳細については、About Sending Assets to Harmony (Baking)を参照してください。

#### ベイク処理用にHarmony Serverを構成する方法

- 1. バックエンド作業工程を含めて完全にProducer Linkを閉じます。
- 2. Harmony ServerのTerminal( ターミナル) またはCommand( コマンド) プロンプトで、Producer Linkを参照し ます。
- 3. ワークスペースをjsonファイルとしてエクスポートするには、次のコマンドを使用します。
	- Mac OS: ./Producer\ Link config --export-workspaces
	- Windows: "Producer Link.exe" config --export-workspaces
- 4. jsonファイルがエクスポートされると、そのファイルが保存されたパスを示すメッセージが表示されます。その パスを参照して、ファイルを見つけます。
	- <sup>l</sup> 例:あなたのWebCCワークスペースは/Users/username/workspaces.json に書き込まれていま す。
- 5. workspaces.jsonファイルを/USA\_DBにコピー&ペーストします。このファイルは、USA\_DBのルートに あるHarmony Server上に配置する必要があります。
- 6. jsonファイルを開いて、パスがこの場所からアクセス可能であることを確認できます。パスにアクセスできな いと、ベイク処理は失敗します。

### <span id="page-18-0"></span>素材のアップロード

Producer Linkを使用すると、ローカルコンピューターからProducerに素材を直接アップロードできます。Harmonyは、 Harmonyで作成した素材をアップロードする場合にのみ必要です。アップロードに WebCC は必要ありません。 Producer Linkは、Producerと直接通信します。

素材をリンクしてプレビューをアップロードするには、ワークスペースを構成する必要があります。[Producer](#page-14-0) Linkの構成 を参照してください。

#### CSVからの素材のアップロード

CSVから素材をアップロードすると、作成する素材のリストとアップロードするプレビューをProducerに提供できます。こ の作業工程は、数百の背景など一連の既存の素材があって、1 回の操作で Producer にロードする場合に非常に 便利です。

- \"Relative Path\"(相対パス) によって指定された実際のソースファイルはアップロードされませんが、そのパスは 後でアクセスするために登録されます。
- <sup>l</sup> サムネールがアップロードされます。

#### CSV形式の仕様

CSVフィールド区切り文字はセミコロン (またはコンマ) です。CSVの最初の行には、さまざまなフィールド名が含まれて いる必要があります。

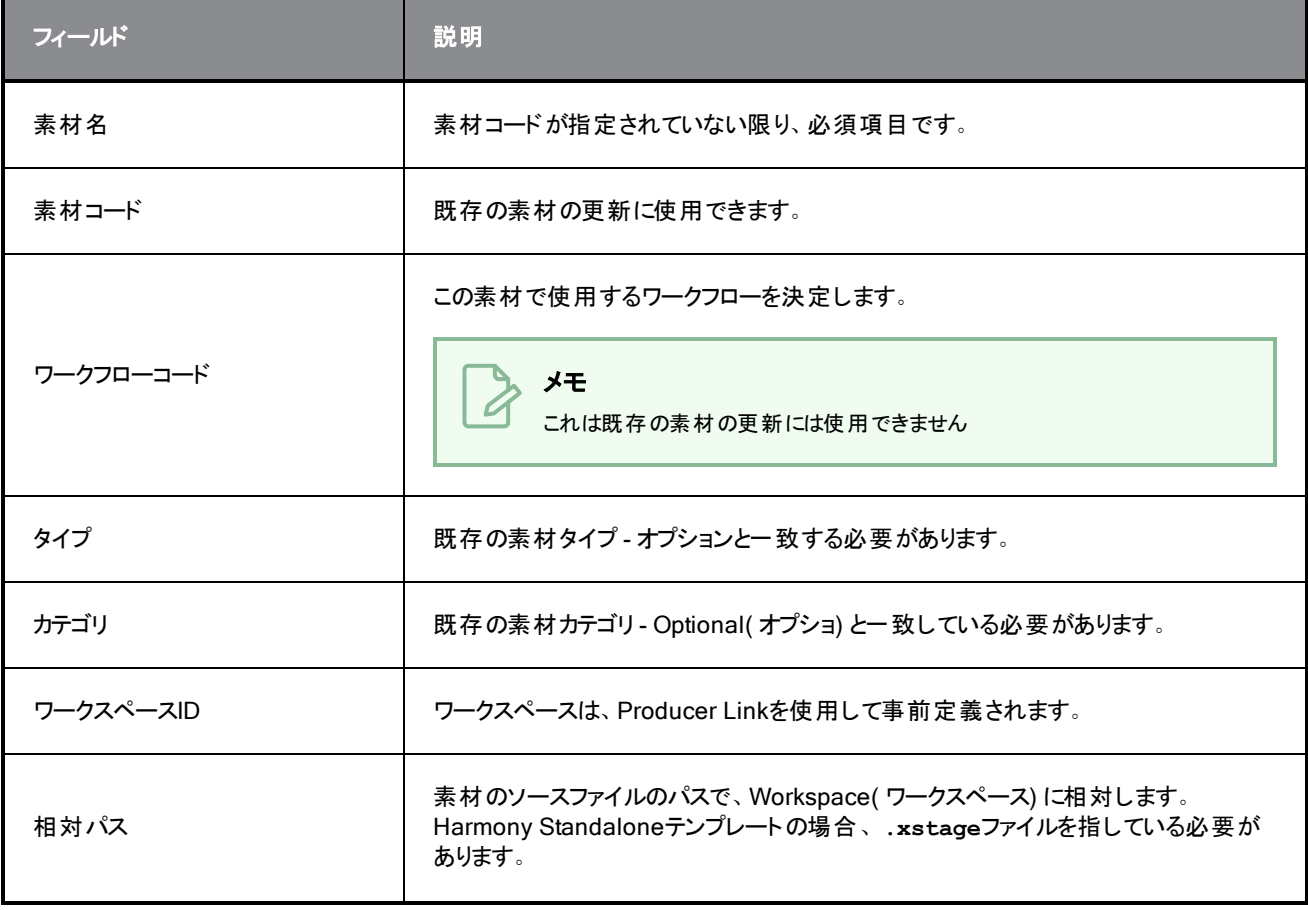

次のフィールドが認識されます(大文字と小文字は区別されません)。

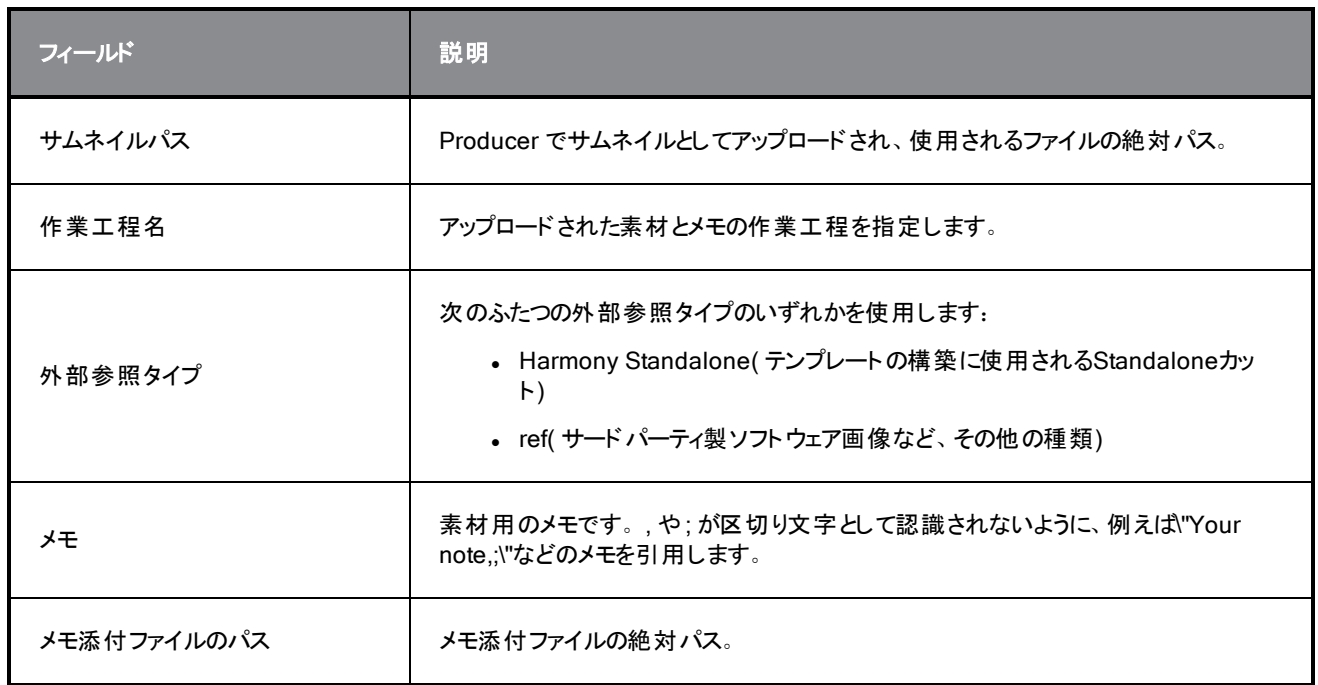

### サンプルCSV

#### Sample CSV

Asset Name; Workflow Code; Workspace Id; Relative Path; Thumbnail Path; Process Name;ExternalRef Type;Note;Process;Note Attachment Path

bg\_ep\_002\_324;main\_project/bg\_\_TB\_DEFAULT;Workspace\_name;Subdirectory/source Note;Breakdown;/full/path/noteAttachment.ext

#### サムネイル付きのCSVファイルをアップロードする方法

- 1. トップメニューで、Upload( アップロード) > Assets from CSV( CSVからの素材) を選択します。
- 2. Project( プロジェクト) フィールドで、Producerプロジェクトを選択します。これは環境ではありません。素材 は、Producerプロジェクトにとってグローバルです。
- 3. Source( ソース) フィールドで、アップロードする素材のリストを含むCSVファイルを参照またはドラッグアンド ドロップします。
- 4. Converter( コンバーター) セクションで、Harmony 実行可能ファイルを参照します。
- 5. Upload Assets( 素材のアップロード) をクリックします。

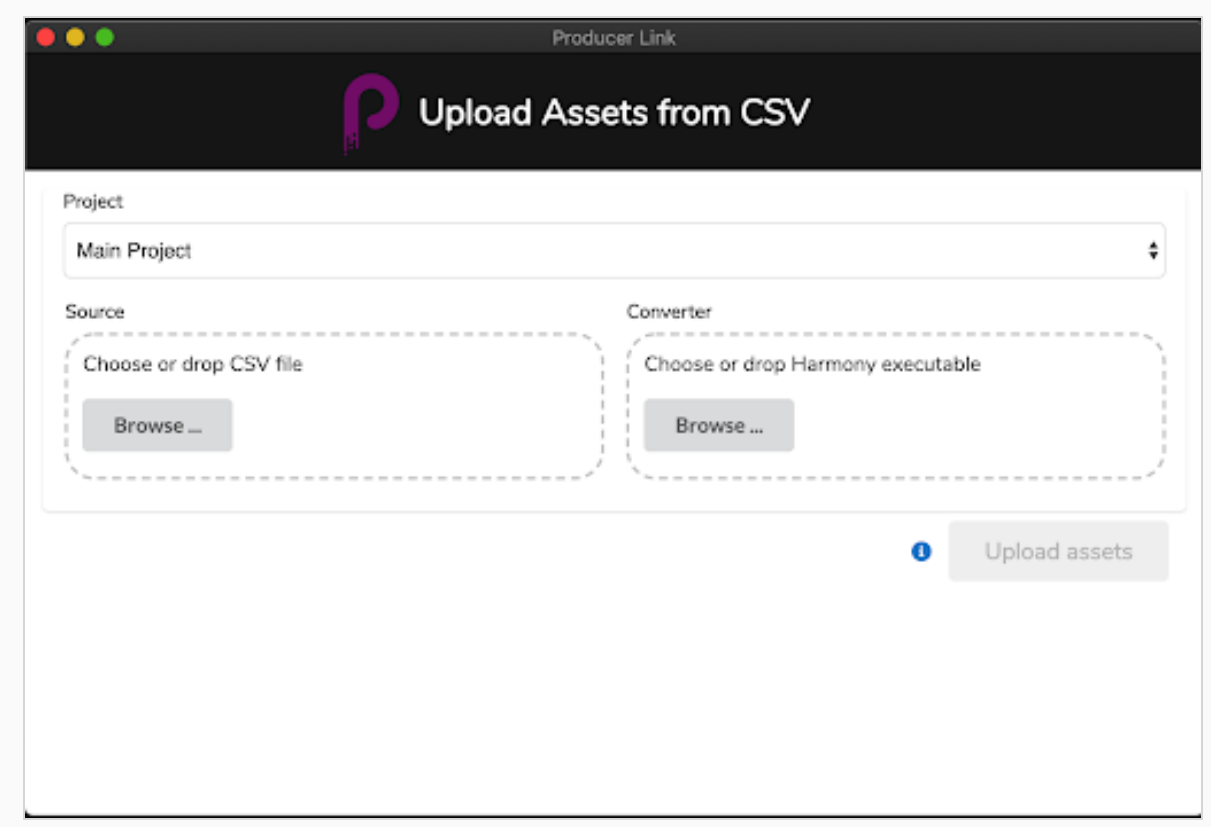

#### カット素材のアップロード

カット素材は、Harmony Standaloneファイル、Mayaプロジェクト、動画ファイルなど、カットの構築に使用されるファイル です。Upload Scene Asset ( カット素材のアップロード) を使用すると、一元化されたリポジトリのカットファイルに Producer をリンクしたり、一致するプレビューをアップロードしたりすることができます。Scene Asset( カット素材) ファイ ルがリンクされると、アプリケーションがHarmony、Maya、Photoshop、または制作で使用している他のツールのいかん に関わらず、Producer から直接ファイルを開くことができます。

カット素材をアップロードするには、ワークスペースを一元化されたリポジトリで定義する必要があります。[ユーザー](#page-16-1) イン [ターフェイスからワークスペースを作成する方法](#page-16-1) (17ページ)を参照してください。

#### カット素材をアップロードする方法

- 1. トップメニューで、Upload( アップロード) > Scene Asset( カット素材) を選択します。
- 2. Project( プロジェクト) フィールドで、アップロードするEnvironment( 環境) を含むProducer プロジェクトを選 択します。
- 3. Environment( 環境) フィールドで、対応する環境を選択します。
- 4. Job( ジョブ) フィールドで、対応するジョブ( エピソード、シーンなど) を選択します。
- 5. Scene( カット) フィールドで、素材をリンクするカットを選択します。名前の入力を開始すると、既存のカッ トが投入されます。カットは、Producerに既に存在している必要があります。
- 6. Process( 作業工程) フィールドで、カット素材をリンクするProcess( 作業工程) ( タスク) を選択します。

7. Source( ソース) フィールドで、Choose File( ファイルの選択) をクリックし、リンクするファイルの場所を参照 します。Harmonyファイルの場合は、**\*.xstage**ファイルを選択します。Mayaファイルの場合は、\*.ma ファイルを選択します。Producerがアプリケーションを起動して、後でファイルを開くためには、実行可能 ファイルを選択する必要があります。Opening an Asset from Producer( Producerから素材を開く) を参照 してください。

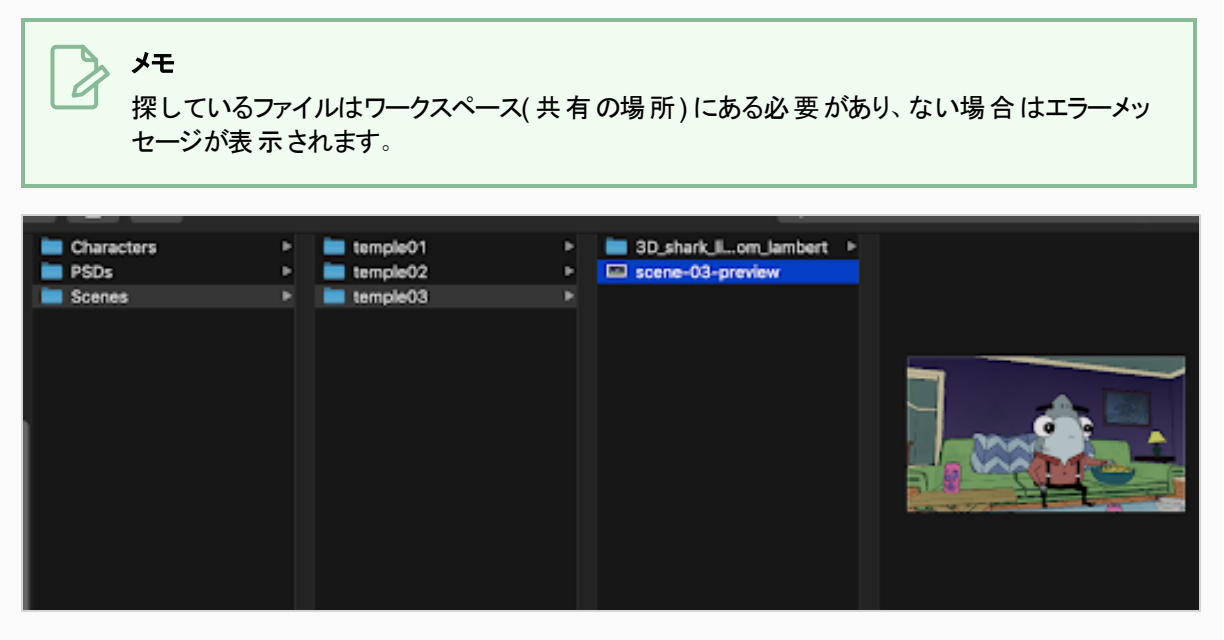

- 8. Preview( プレビュー) セクションで、PNGやJPGなどのフラット化された画像を参照して、Producer内のファ イルをプレビューします。
- 9. Create Snapshot(スクリーンショットの作成)をクリックします。

### Harmonyファイルを使用した例

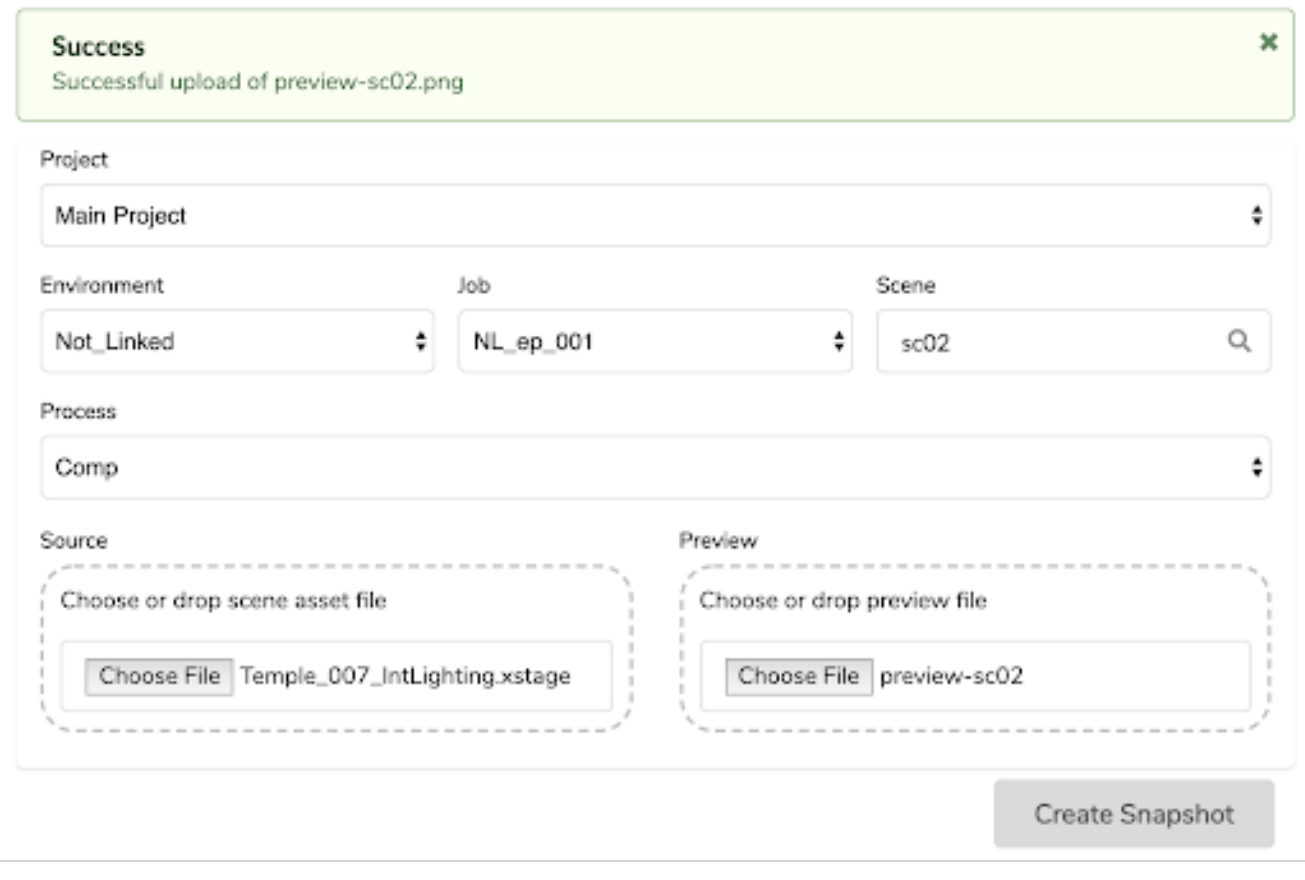

### Mayaファイルを使用した例

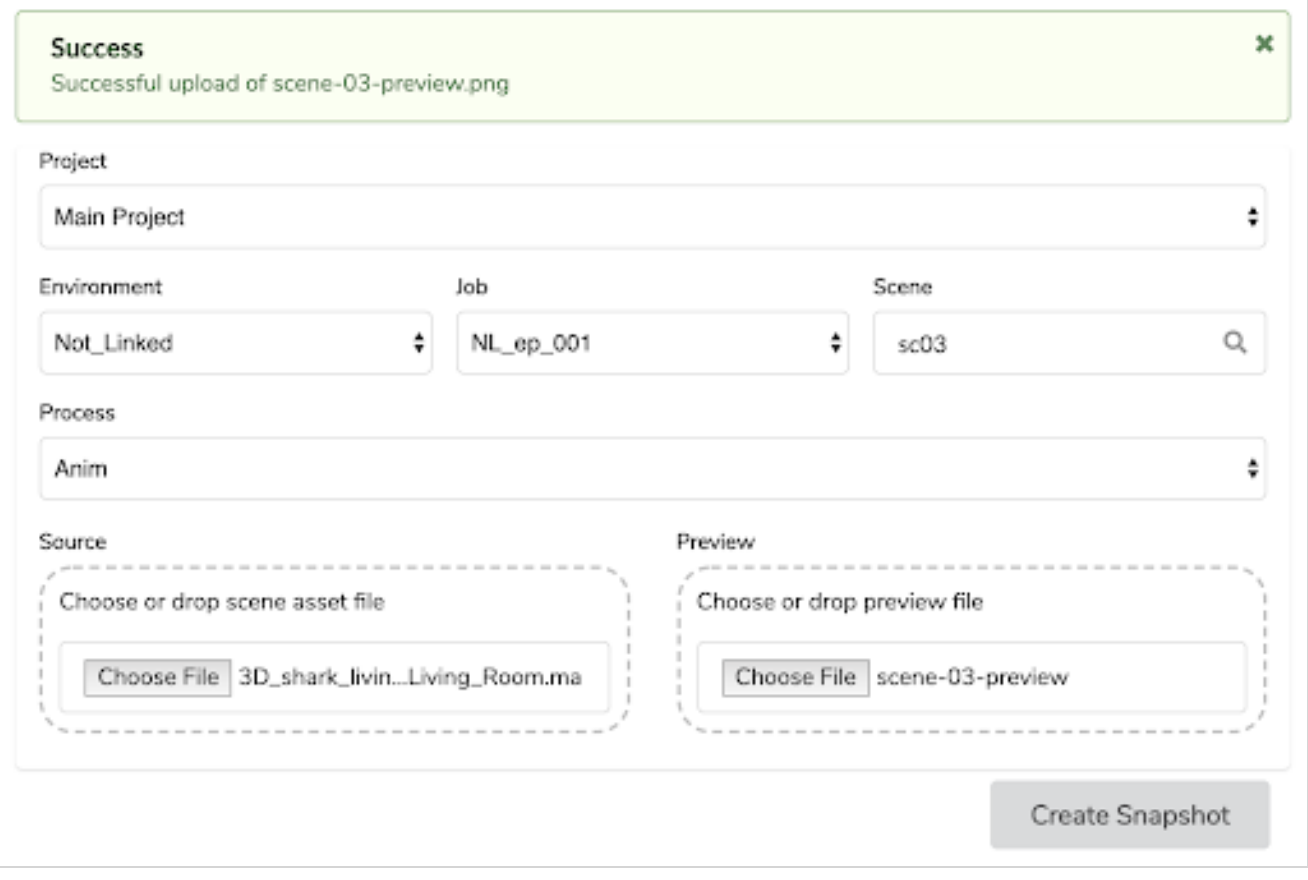

### 外部素材のアップロード

背景のPSDやHarmonyテンプレートなどの外部素材を Producer にリンクし、プレビューをアップロードできます。これら の素材は、Producerから直接開いたり、Harmonyカットでベイクしたりできます。外部素材をアップロードするには、ま ずその素材がProducerに存在している必要があります。素材の作成方法については、[素材のアップロード](#page-18-0) (19ペー [ジ](#page-18-0))を参照してください。

#### 外部素材をアップロードする方法

- 1. トップメニューで、Upload( アップロード) > External Asset( 外部素材) を選択します。
- 2. Project( プロジェクト) フィールドで、Producerプロジェクトを選択します。これは環境ではありません。ほと んどの場合、別のProducerプロジェクトが作成されていない限り、Main Project( メインプロジェクト) を選 択します。

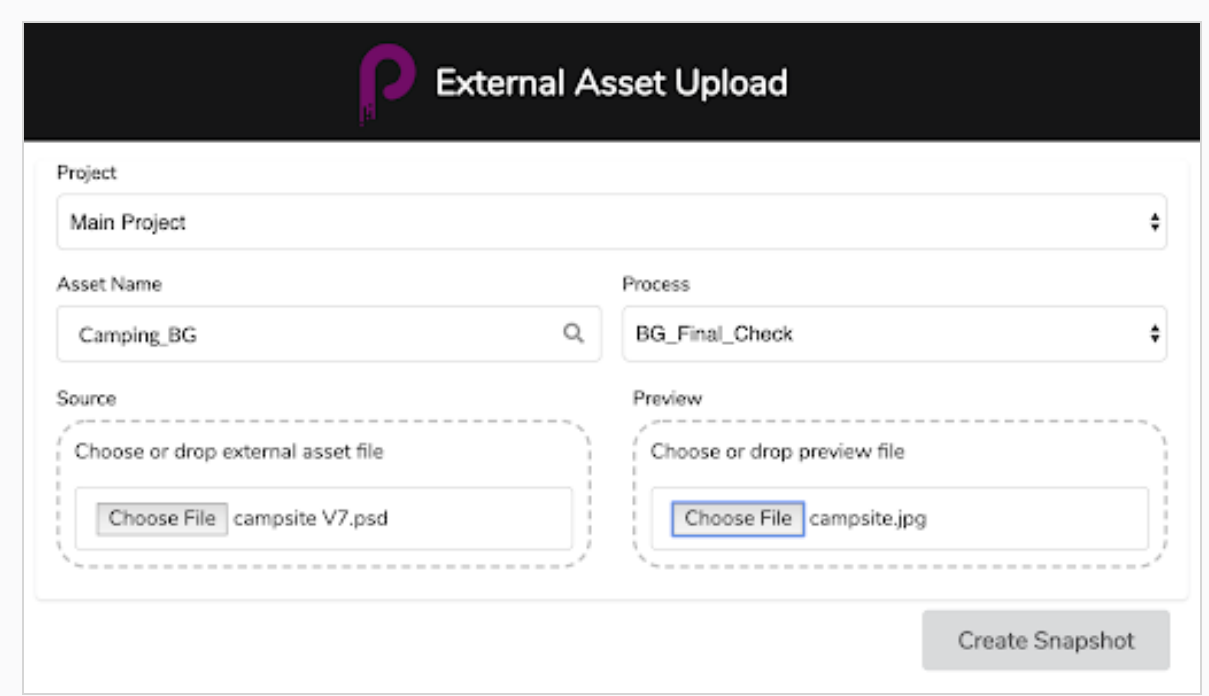

- 3. Asset Name( 素材名) フィールドに、既存の素材( すでにProducerに存在する) の名前を入力し始めま す。名前を入力すると、既存の素材がドロップダウンメニューに表示されます。合った素材を選択しま す。
- 4. 素材名を選択すると、Process( 作業工程) フィールドに一致するワークフロー タスクが表示されます。 アップロードに一致するタスクを選択します。
- 5. Source( ソース) セクションで、Choose File( ファイルの選択) ボタンをクリックして、アップロードするファイルを 参照します。素材は、設定されたワークスペース内に配置される必要があることに注意してください。 ワークスペースの外でファイルを選択すると、アップロードはエラーになります。

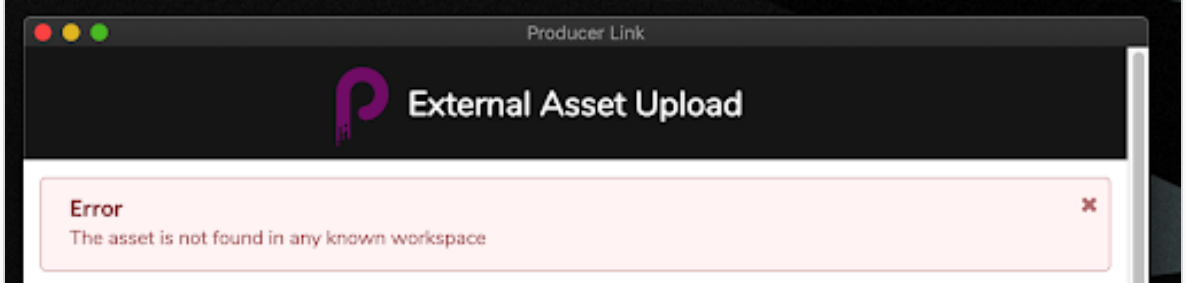

- 6. Preview( プレビュー) セクションでChoose File( ファイルの選択) をクリックし、PNGやJPG などのフラット化さ れた画像を選択してProducerでプレビューを表示します。
- 7. Create Snapshot( スクリーンショットの作成) をクリックします。

作業工程が完了すると、成功したとのメッセージが表示されます。

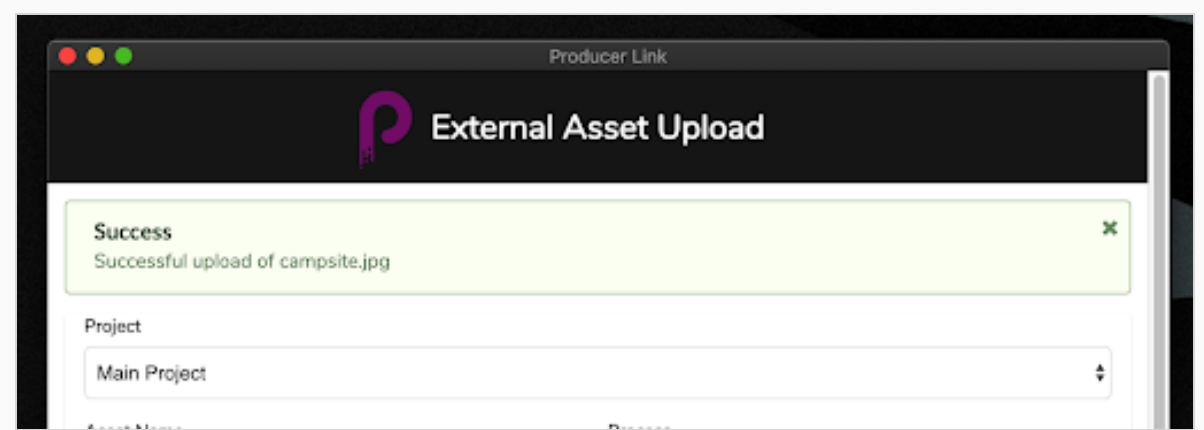

#### Producerでは、ファイルがリンクされ、プレビューファイルがアップロードおよび更新されます。

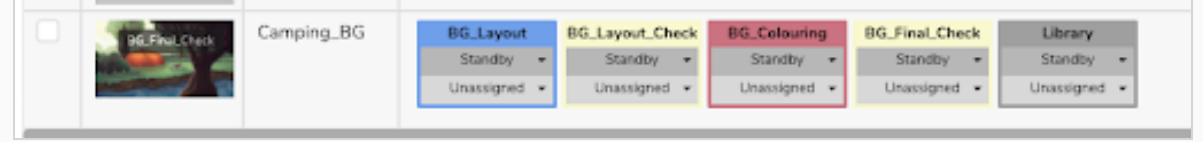

#### Producerから素材を開く

Producer Linkを介してファイルがリンクされると、その素材のSettings( 設定) ウィンドウを開くことで、Producerから直接 開くことができます。また、ダウンロードして削除することもできます。同じ設定セクションから、以前にアップロードした バージョンにアクセスできます。

#### 外部素材を開く方法

- 1. Asset( 素材) リストで、素材プレビューにカーソルを合わせます。
- 2. Settings Gear( 設定ギア) アイコンをクリックします。
- 3. ポップアップウィンドウで、Open File( ファイルを開く) アイコンをクリックします。素材をダウンロードしたい場 合は、Download( ダウンロード) をクリックします。
- 4. Open File( ファイルを開く) をクリックすると、Producer Linkを開くように求められます。リクエストを確定して Producer Linkを開きます。

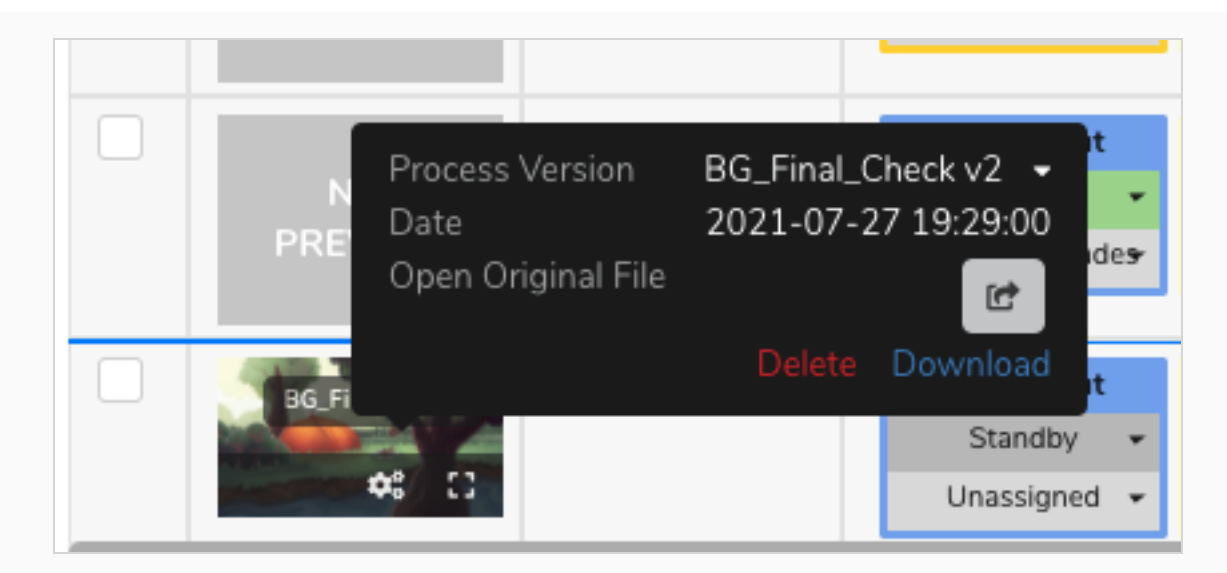

5. 以前のバージョンにアクセスするには、Process Version( 作業工程バージョン) ドロップダウン矢印をクリック します。

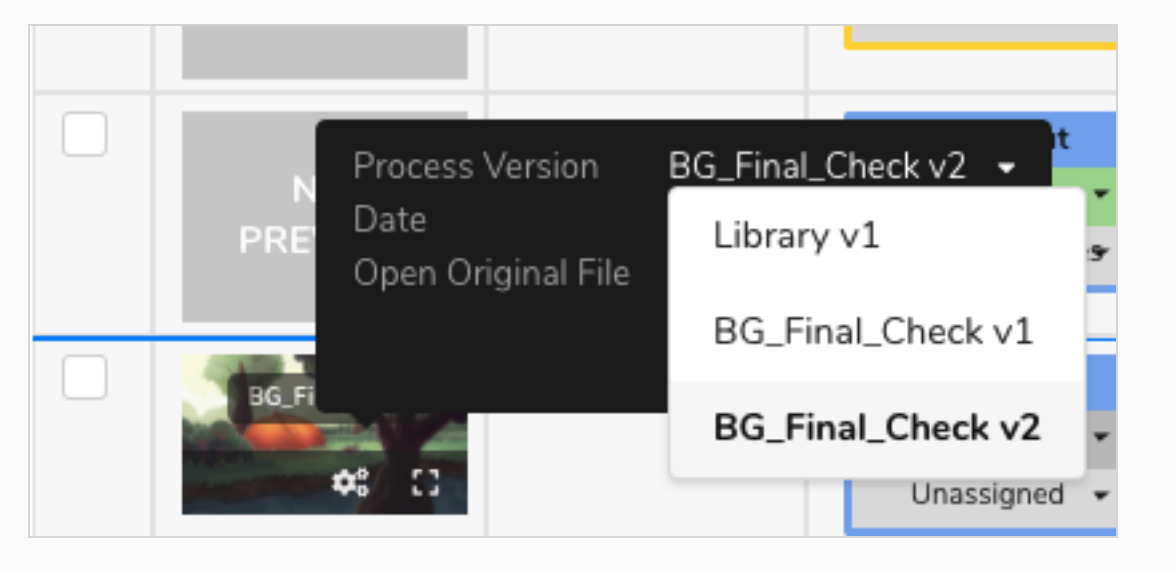

### Storyboard Pro カット リストのアップロード

Storyboard Proでプロジェクトを作成する場合、カットリストは既に作成されており、これらのカットのそれぞれに対してア ニマティック動画のプレビューを簡単にエクスポートできます。Producer Linkを使うと、Producerで自動的にカットを作 成し、それに合った動画プレビューをアップロードすることができます。この作業工程は、Storyboard Proを使用してプ ロジェクトを操作しているが、Harmony Serverを使用してはいない場合に非常に便利です。

#### Storyboard Proからデータをエクスポートする方法

1. Storyboard Proで、カットの名前には先頭に0が付いていることを確認します( 例:単に1、2、3ではなく、 01、02、03または001、002、003) 。Preferences( 環境設定) > Naming Automatically Add leading

Zeros and Minimum number of characters as well as the function Storyboard( 自動的にネーミングし、先 行ゼロを追加し、最小文字数を設定したりする機能 Storyboard) > Rename( 名前を付けなおす) を使 用できます。

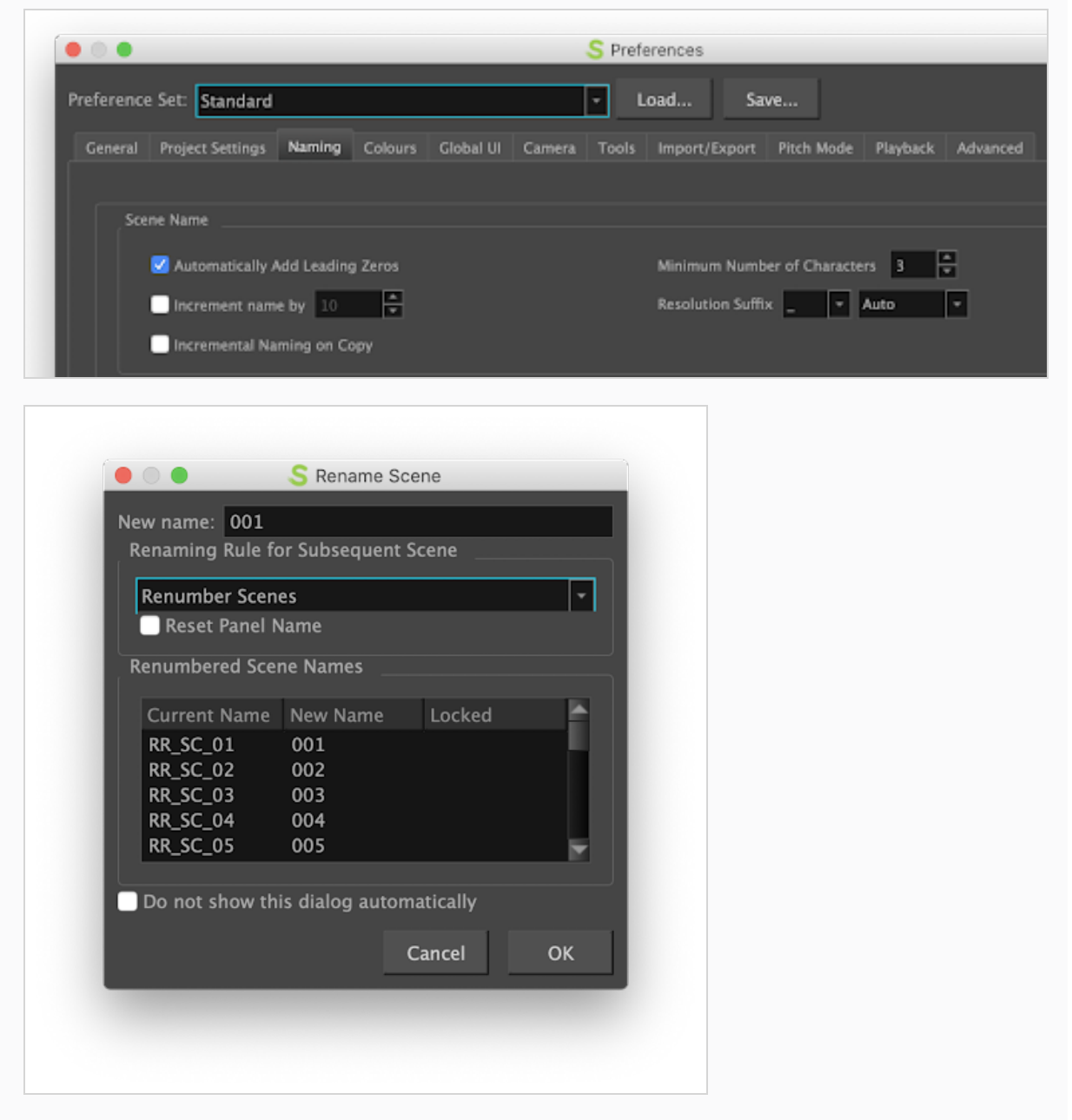

- 2. SBPプロジェクトを保存します。
- 3. Storyboard Proから、File(ファイル) > Export(エクスポート) > CSV を選択します。
- 4. Export to CSV( CSV にエクスポート) ダイアログボックスのCSV Export Options( CSV エクスポートオプショ ン) セクションで、Include Transitions( トランジションを含める) オプションを無効にします。
- 5. Export( エクスポート) をクリックします。

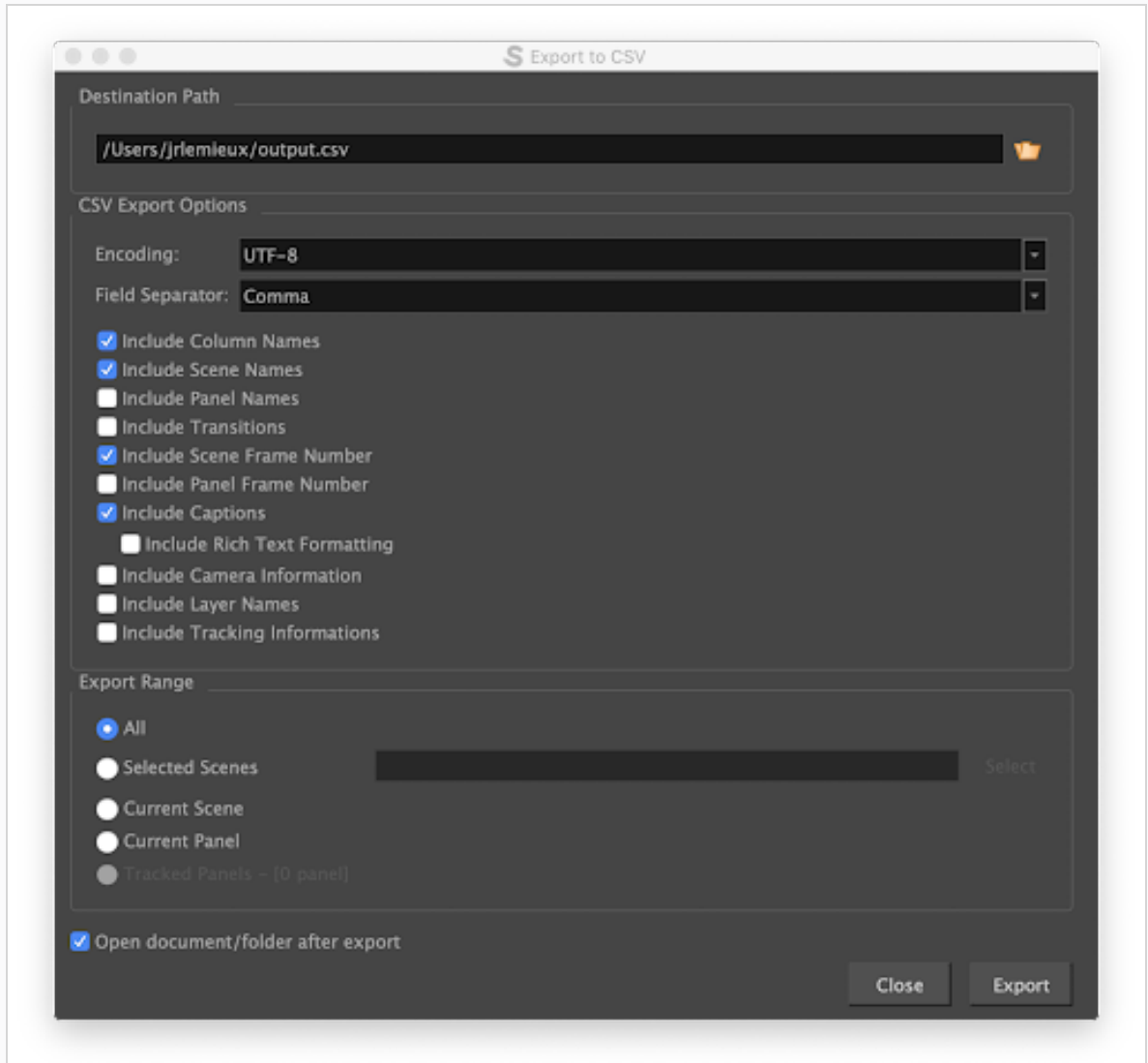

- 6. Storyboard Proから、File ( ファイル) > Export ( エクスポート) > Movie( 動画) を選択します。
- 7. Destination Path( 宛先パス) を選択します。
- 8. File Pattern(ファイルパターン)フィールドは空のままにします。
- 9. One Clip( 1 つのクリップ) フィールドで、Per Scene( カットごと) を選択します。
- 10. Export( エクスポート) をクリックします。

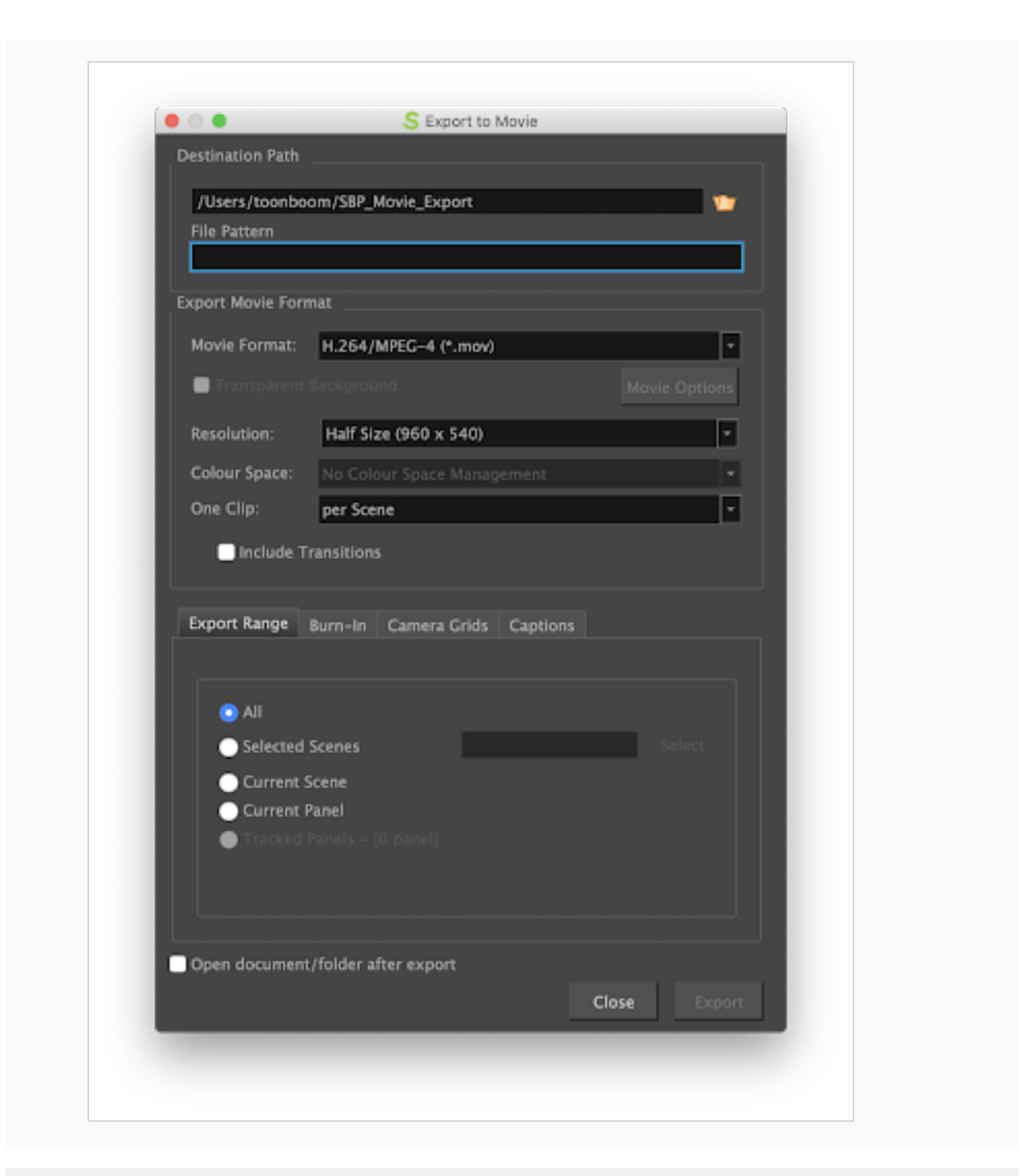

ProducerにStoryboard Proデータをインポートする方法

- 1. Producer Linkで、Upload(アップロード) > Storyboard Pro Import( Storyboard Proインポート) を選択しま す。
- 2. Project( プロジェクト) フィールドで、カットを作成する環境を含むProducerプロジェクトを選択します。
- 3. Environment( 環境) フィールドで、対応する環境を選択します。
- 4. Job( ジョブ) フィールドで、対応するジョブ( エピソード、シーンなど) を選択します。
- 5. Scene( カット) フィールドで、素材をリンクするカットを選択します。名前の入力を開始すると、既存のカッ トが投入されます。カットは、Producerに既に存在している必要があります。
- 6. Workflow( ワークフロー) フィールドで、カットに関連付けるカットワークフローを選択します。
- 7. Process( 作業工程) フィールドで、カットをリンクするProcess( 作業工程) (タスク) ( おそらくLayout( レイア ウト)またはAnimatic(アニマティック))を選択します。

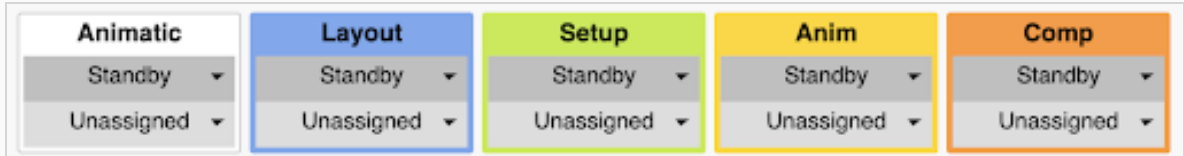

- 8. Customer Media Folder( 顧客メディアフォルダー) フィールドで、レンダリングされた動画ファイルを含むフォ ルダーを参照します。
- 9. Import CSV( CSVのインポート) をクリックします。

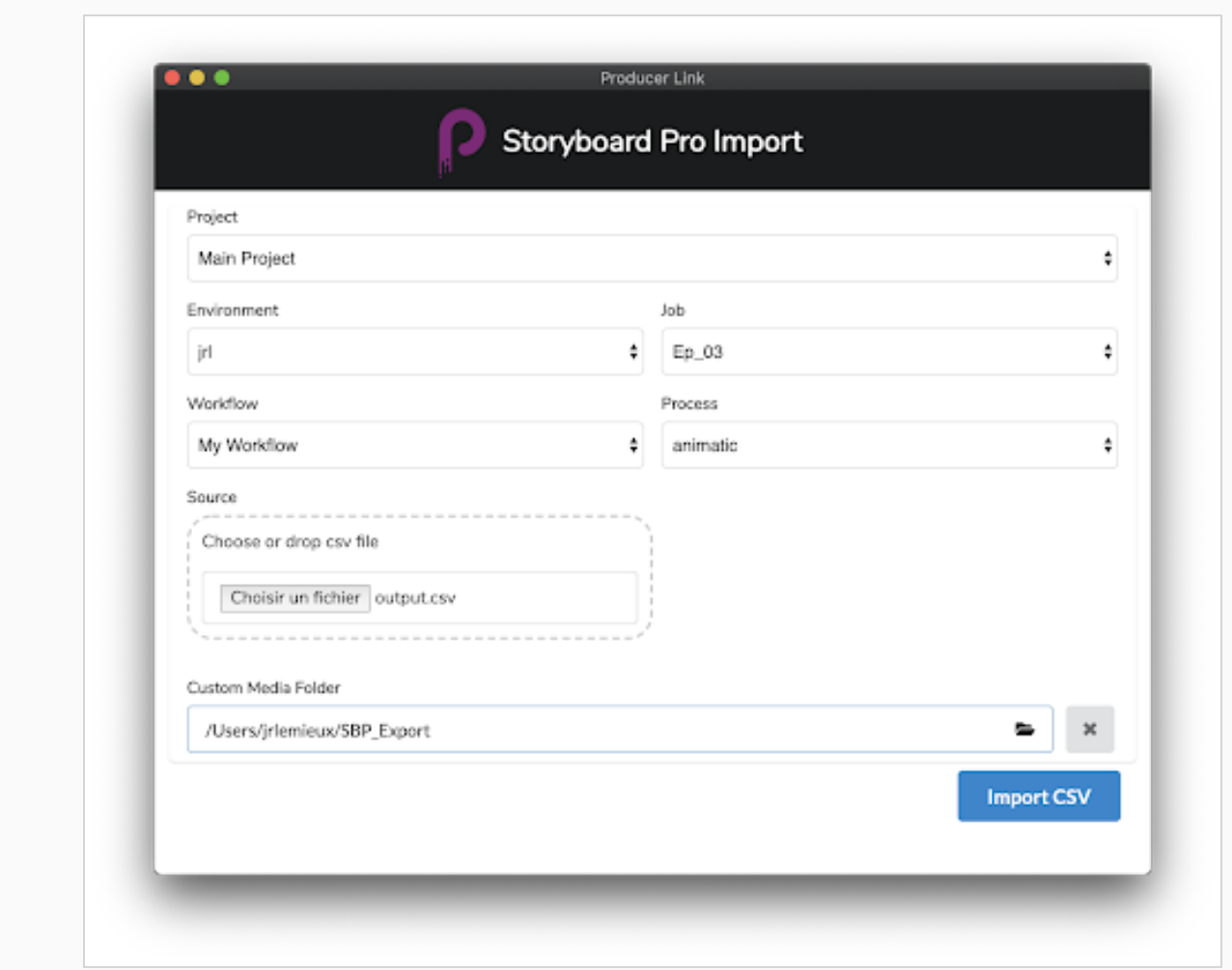

- 10. 下にスクロールしてインポート作業工程を監視できます。
- 11. Producerで、Production Page( 制作ページ) を更新すると、新しいカットが表示されます。